**[Інструкція як перенести свій існуючий номер, якщо у вас немає мережі Інтертелеком](file:///C:/Users/Vantonova/Desktop/инструкции%20IT%20Phone.docx%23Тема_3)**

1. Завантажити додаток через Play Market або App Store

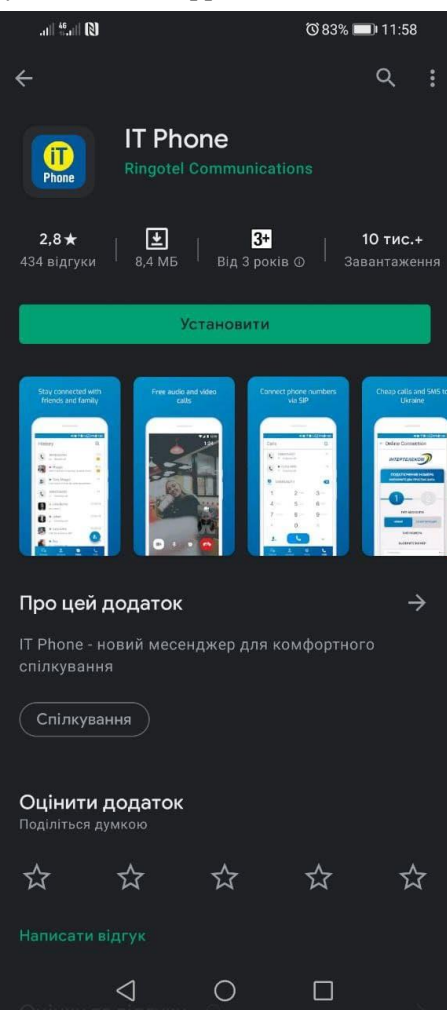

2. Після того, як додаток встановився, необхідно зайти під будь-яким контактним номером іншого оператора або e-mail. НОМЕР ПОТРІБНО ВВОДИТИ У МІЖНАРОДНОМУ ФОРМАТІ.

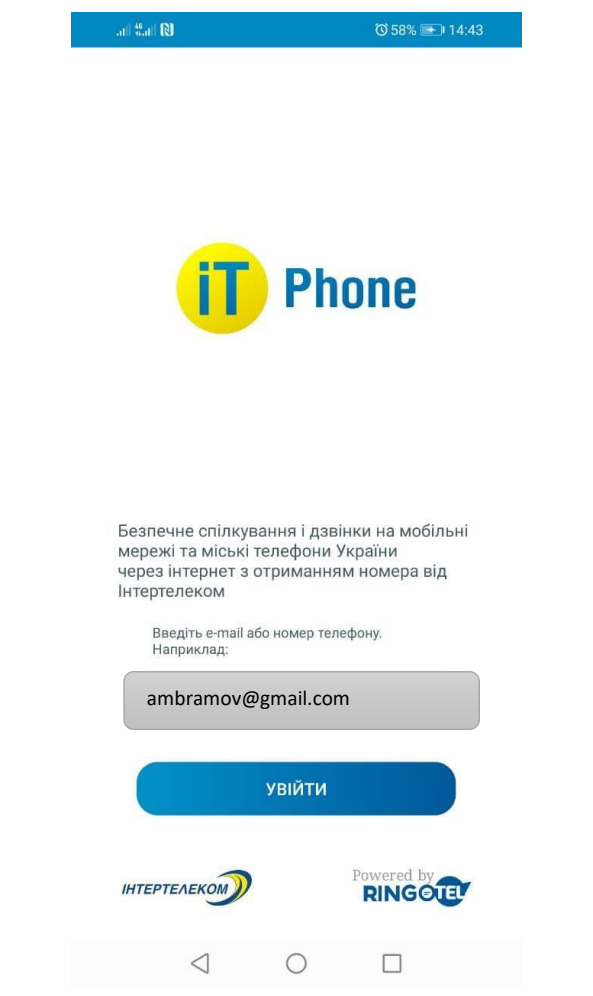

3. Після надходження мікровизова на контактний номер необхідно ввести 4 останні цифри або ввести код, який був відправлений на електронну адресу.

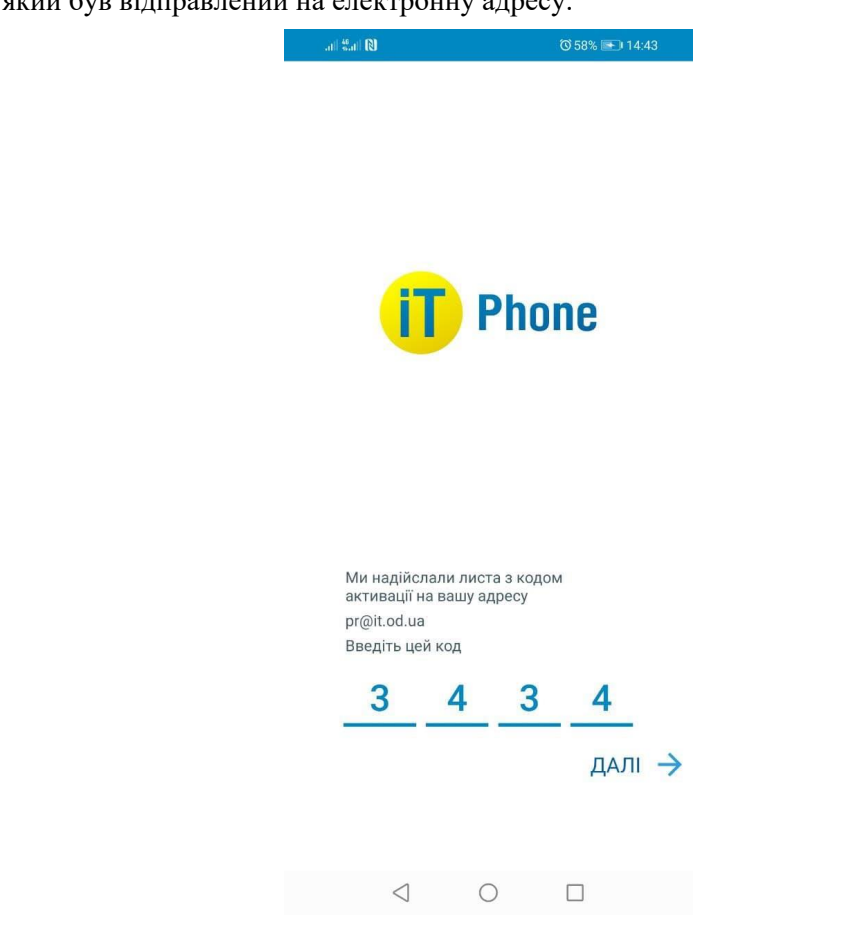

5. Після того як ви зареєструвалися необхідно перейти в розділ «Меню»  $\implies$  «Профіль» і скопіювати ID користувача (10 цифр)

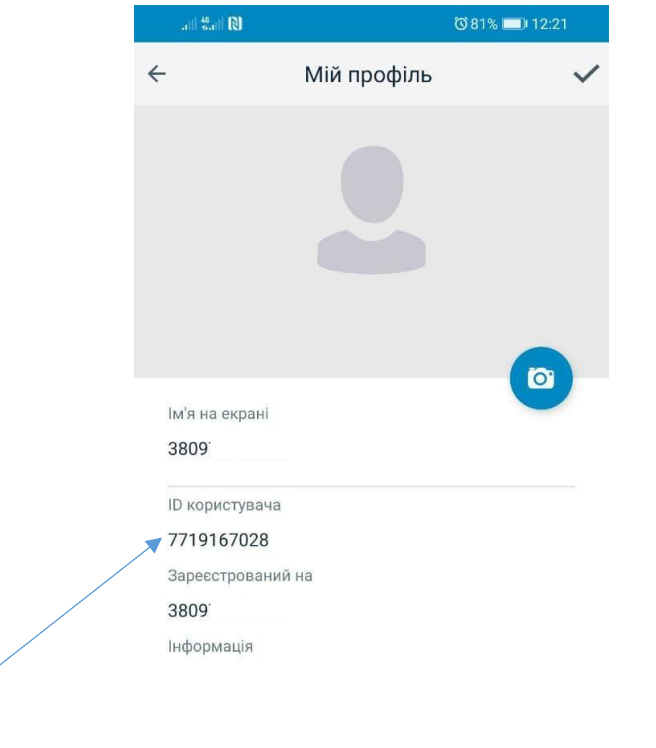

 $\begin{array}{ccccccccccccc} \multicolumn{1}{c}{} & \multicolumn{1}{c}{} & \$ 

6. Далі переходимо в особистий кабінет<https://my.intertelecom.ua/> на головну сторінку. Обираємо «Активувати IT Phone» і вводимо ITPhone ідентифікатор (ID користувача)

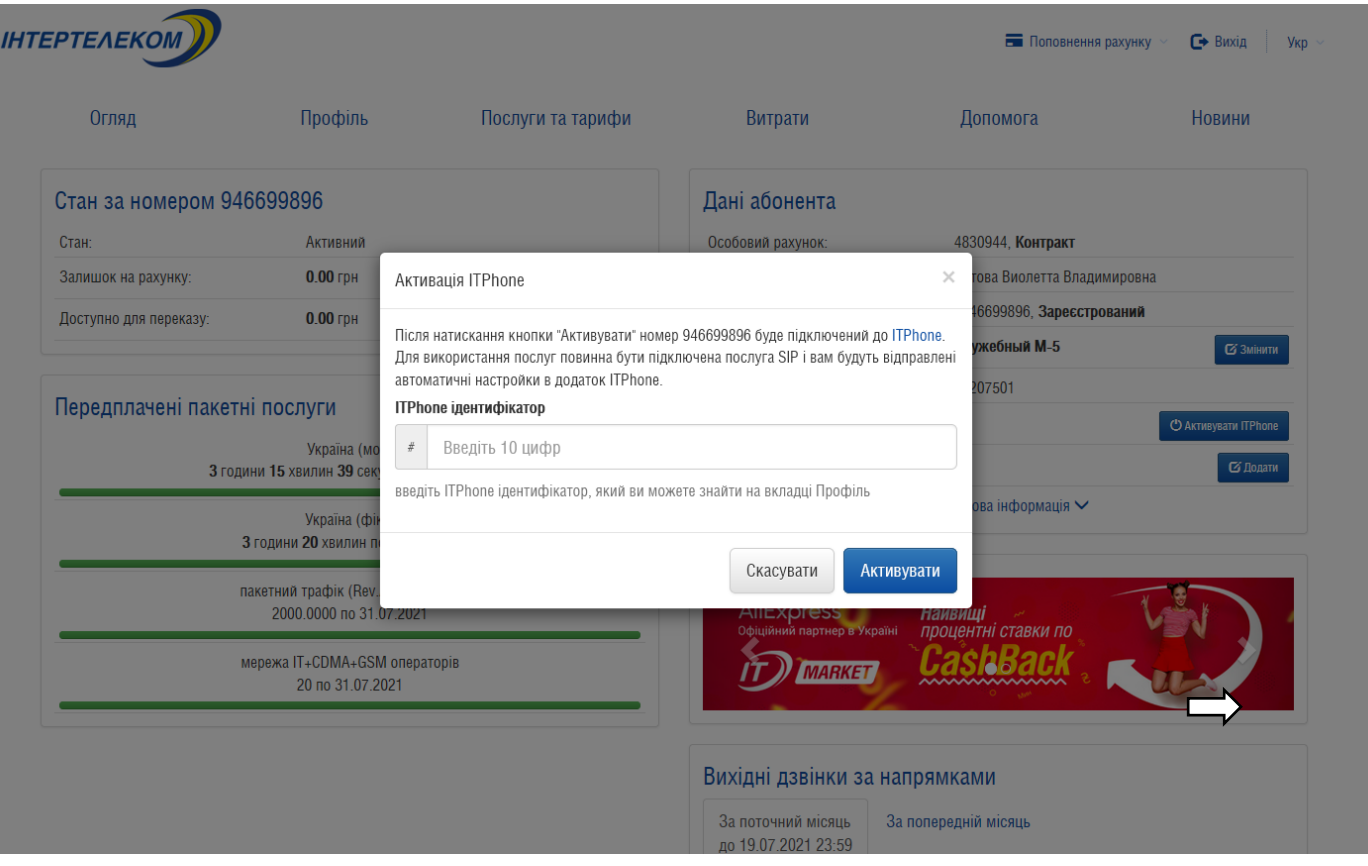

7. Встановлюємо переадресацію. У повідомленні зазначено комбінації для встановлення/ зняття переадресації

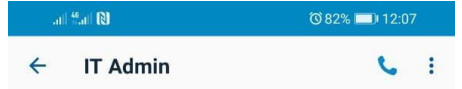

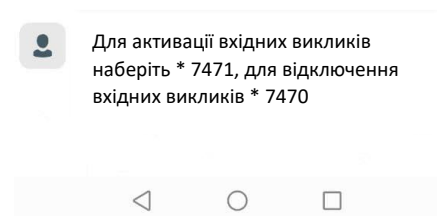

8. Успішне підключення номера і баланс рахунку можна перевірити в розділі «Меню» «Підключені номери»

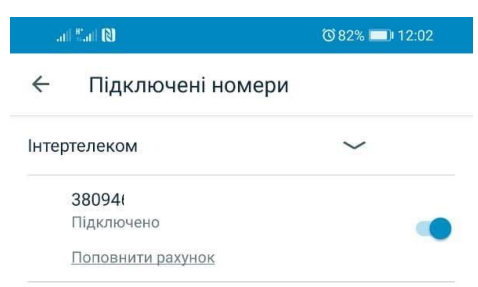

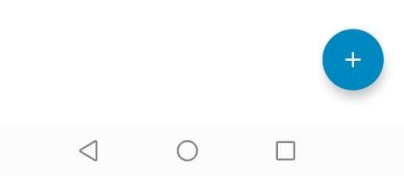

**Зверніть увагу!** При встановленні або оновленні програми можуть з'являтися запити на надання доступу до деяких даних, для коректної роботи необхідно надавати доступ до них.